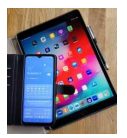

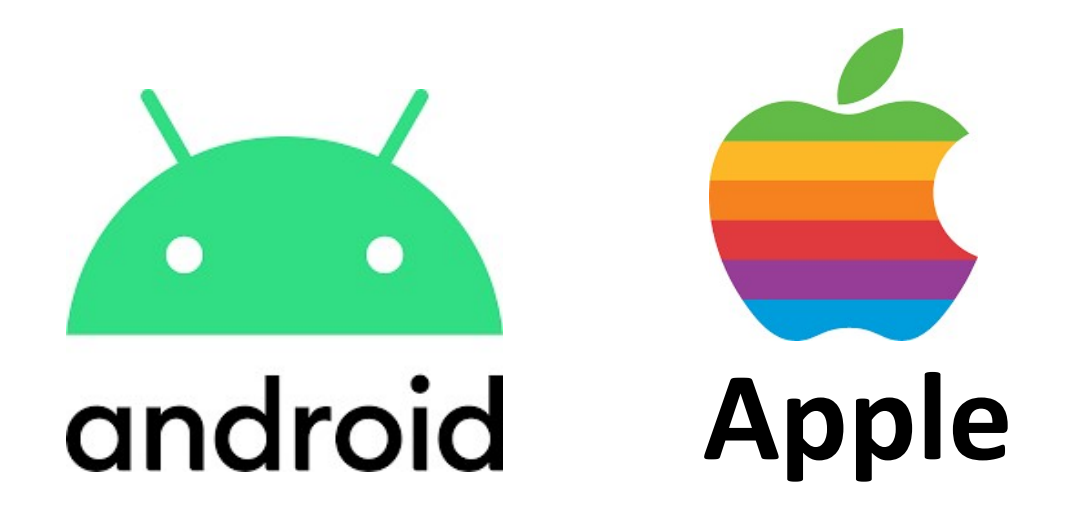

# Mobile-Apps / Programme

Übersicht App-Infos Einstellungen und **Berechtigungen** Bezugsquellen

Version 1.0

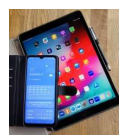

## 1. Was ist eine Mobile App

Eine Mobile App (App = Abkürzung für "Application Software") ist eine Anwendungssoftware (Programm) für ein Mobilgerät, welche unterschiedliche Funktionen erfüllen kann (siehe Tabelle unten).

Zahlreiche Apps gehören bei einem Smartphone zur Grundausstattung und sind beim Kauf vorinstalliert. Darüber hinaus können weitere Apps von Bezugsquellen heruntergeladen werden. Bei Android ist diese Quelle der Play Store und bei iOS (Apple) der App Store.

Nachfolgend einige App-Beispiele:

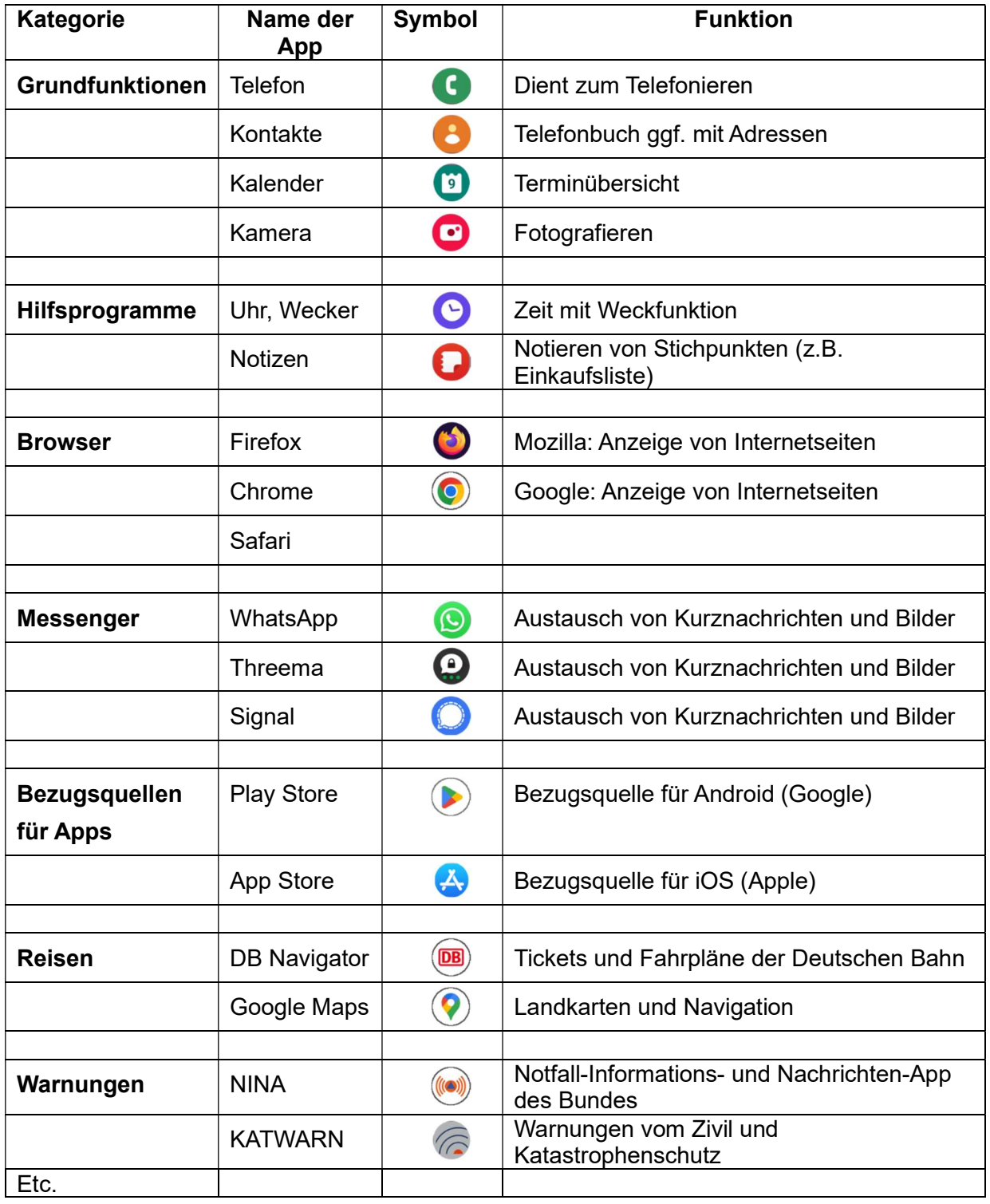

Weitere Apps sind im Anhang A aufgelistet.

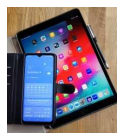

# 2. Mobile Apps unter Android Smartphones

#### 2.1 Infos und Einstellungen

Zunächst muss unter Einstellungen die gewünschte App ausgewählt werden.

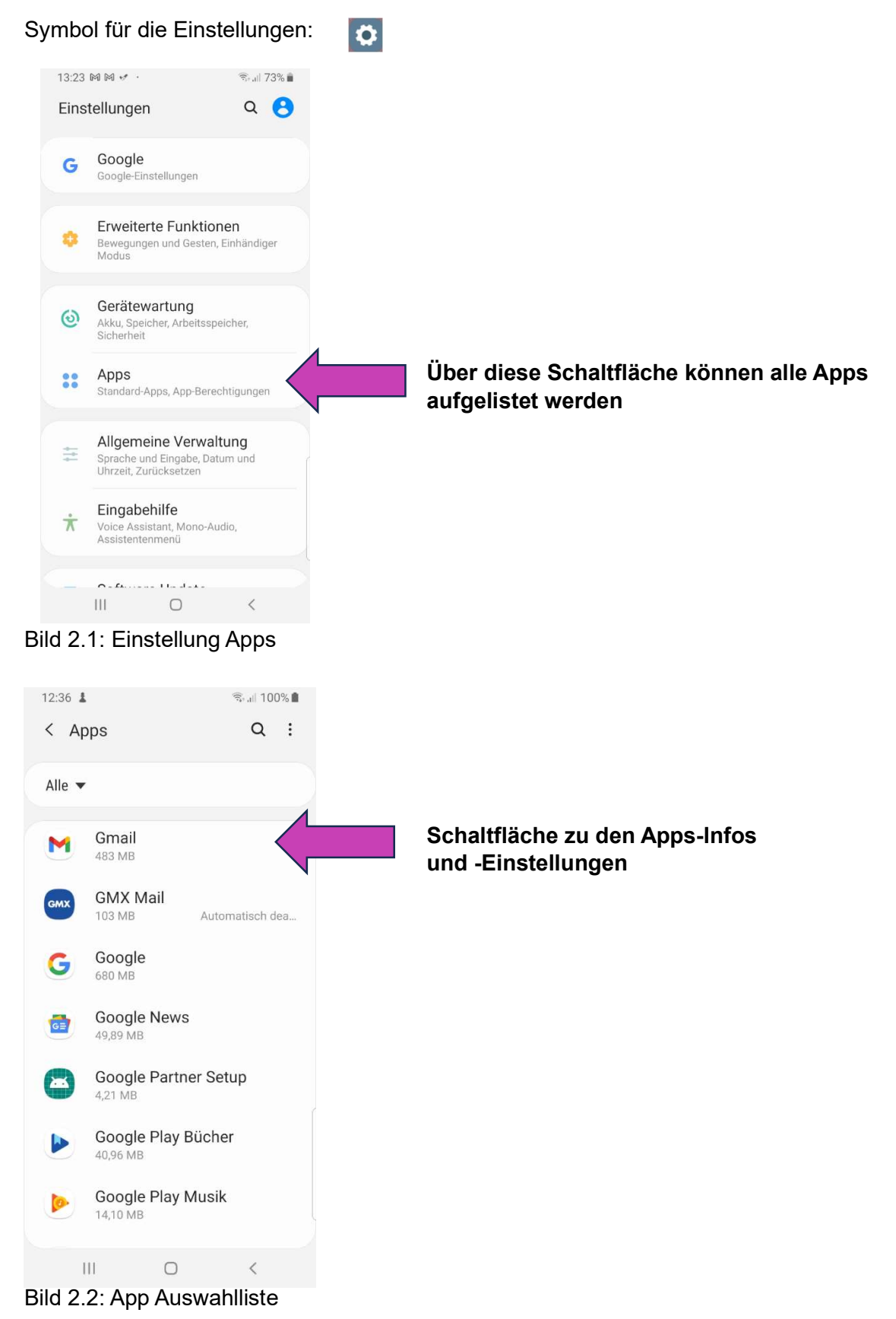

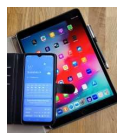

#### Über App-Info werden Ge- und Verbrauchsdaten angezeigt.

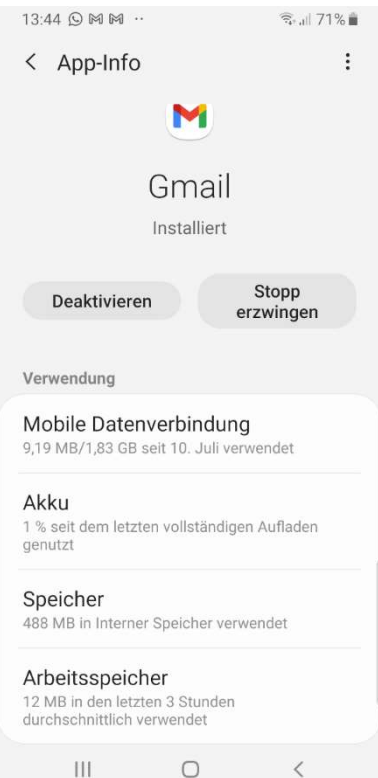

Zu den App-Infos zählen die Nutzungsdaten für:

- Mobile Daten
- Akku
- Speicher und
- Arbeitsspeicher

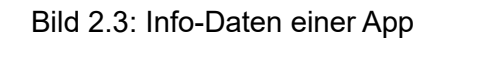

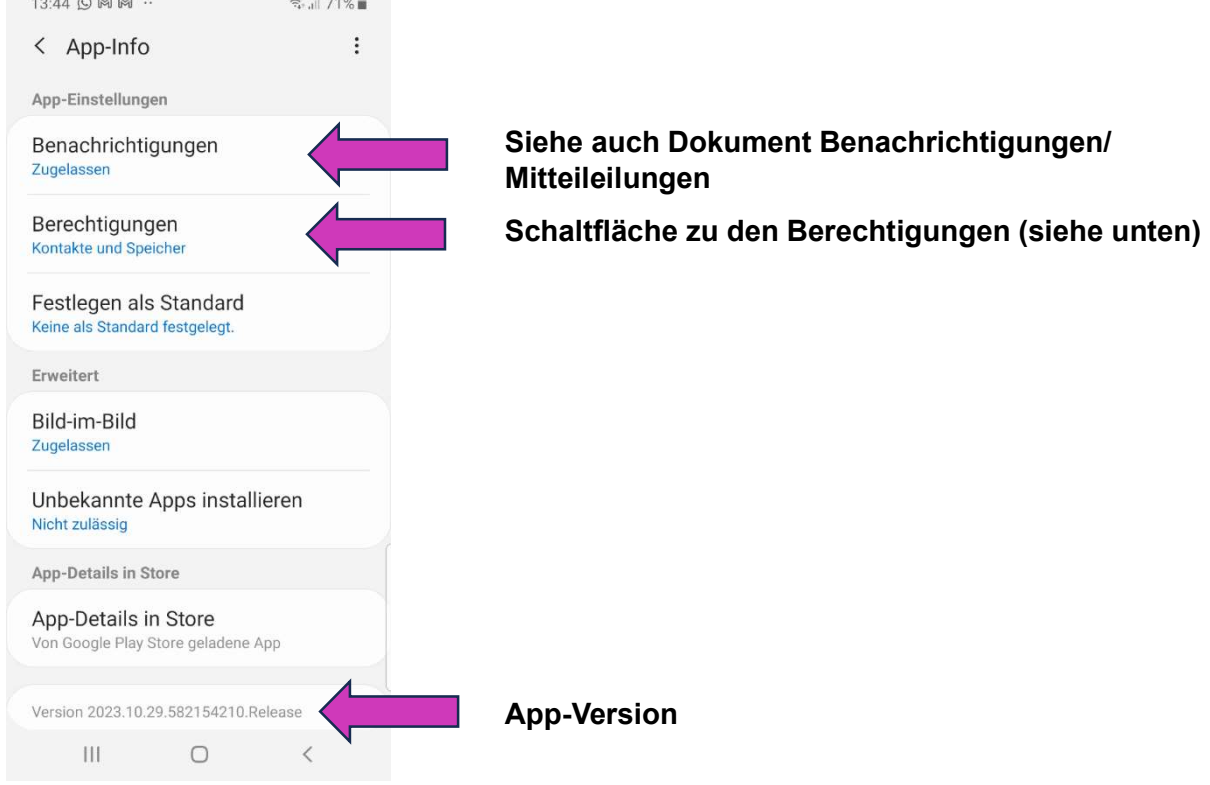

#### Wird die Anzeige nach oben geschoben, so kommt man zu den Einstellungen.

Bild 2.4 Auswahl zu App-Einstellungen

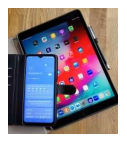

#### Zugriffs-Berechtigungen für die App festlegen

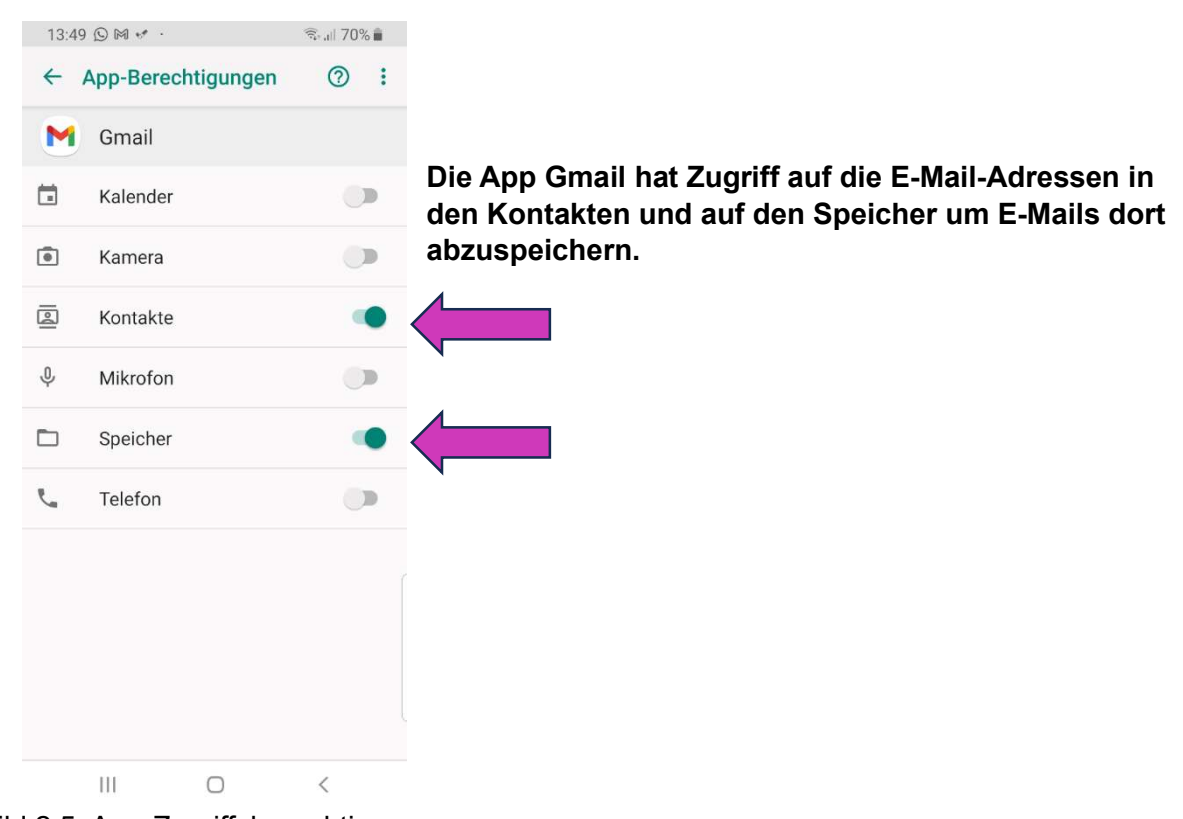

Bild 2.5: App-Zugriffsberechtigungen

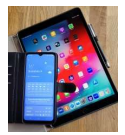

#### 2.2 Bezugsquelle für Android Apps - Play Store

Mit der gleichnamigen App "Play-Store" wird die Verbindung zum Android Play Store hergestellt.

#### Symbol für die App Play Store:

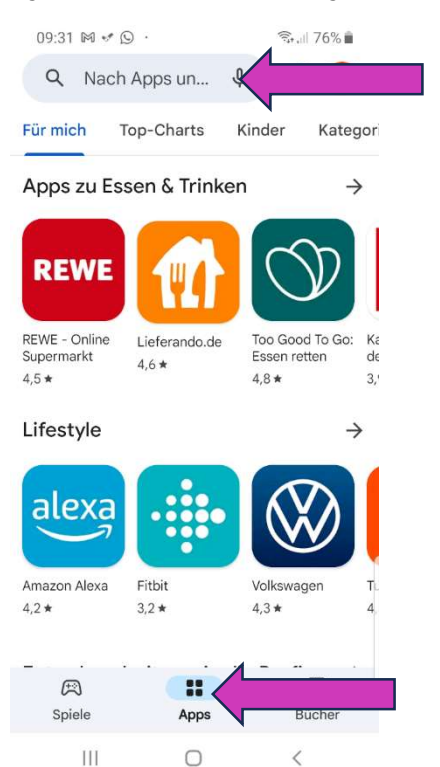

Name der App eingeben.

Apps auswählen.

#### Bild 2.6: Android App Store

Nachfolgend wurde nach dem DB Navigator gesucht.

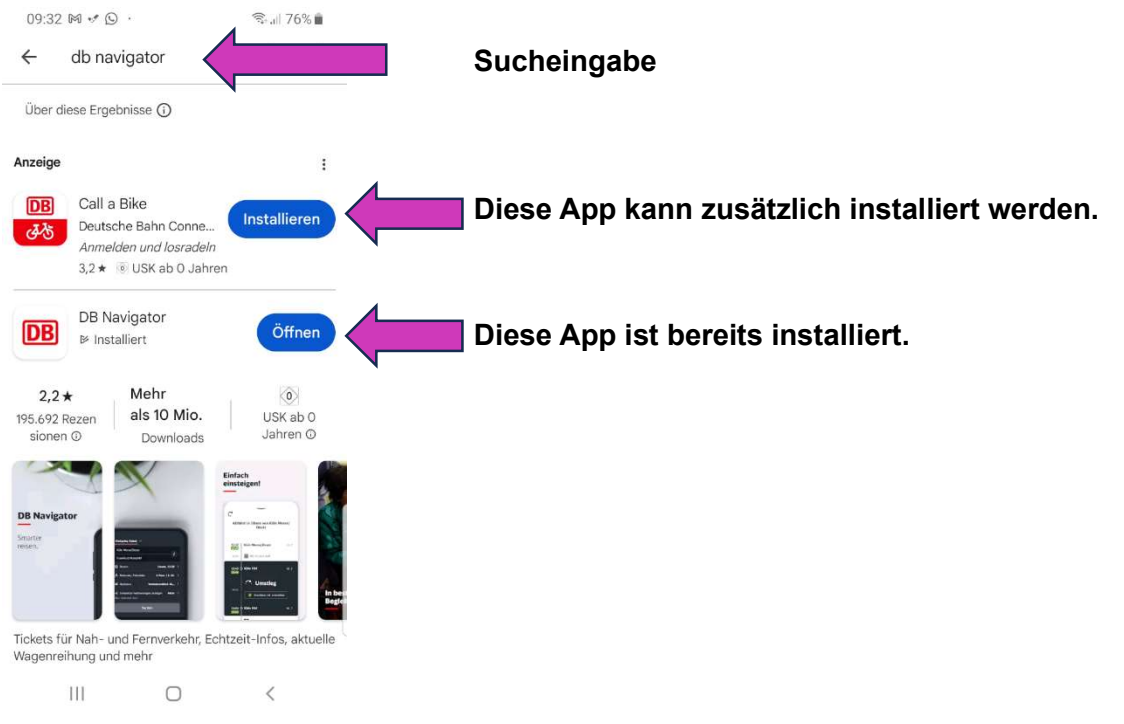

Bild 2.7: Ergebnis der App-Suche

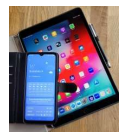

### 3. Mobile Apps unter iOS (Apple, iPad) 3.1 Einstellungen

Unter iOS werden die Apps direkt unter Einstellungen aufgelistet (linke Liste nach oben schieben).

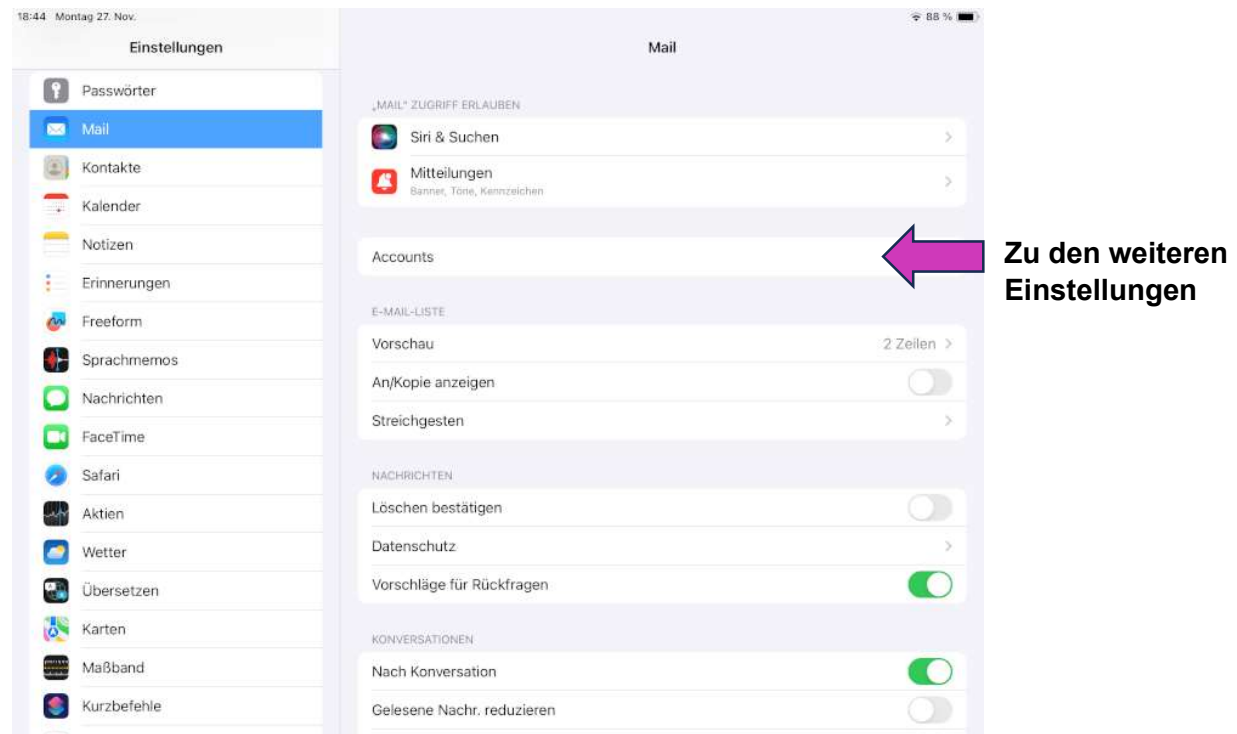

Bild 3.1: Einstellungsübersicht für die Mail-App

Die Einstellungen können für die einzelnen Kontos unterschiedlich vorgenommen werden.

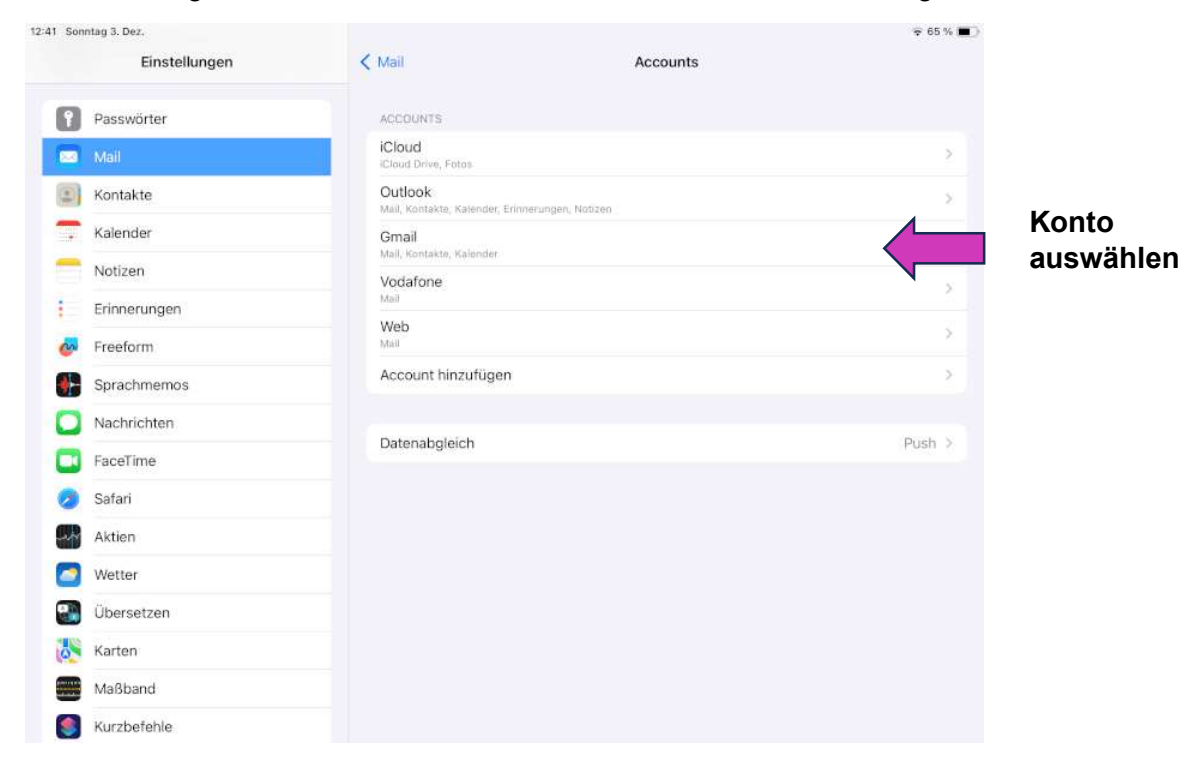

Bild 3.2 Konto auswählen

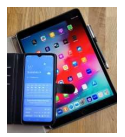

Zugriff auf Daten gestatten oder entziehen.

| 12:41 Sonntag 3. Dez.<br>Einstellungen |              | < Accounts |          |  | Gmail           |                        | 965% |  |
|----------------------------------------|--------------|------------|----------|--|-----------------|------------------------|------|--|
| n                                      | Passwörter   |            | GMAIL    |  |                 |                        |      |  |
| Mail<br>$\sim$                         |              | Account    |          |  |                 | peter.nahrgang@ xxxxde | $\,$ |  |
| Kontakte<br>☺                          |              |            |          |  |                 |                        |      |  |
| Kalender                               |              | $\sim$     | Mail     |  |                 |                        | C    |  |
| Notizen                                |              | €          | Kontakte |  |                 |                        | œ    |  |
| t                                      | Erinnerungen | ÷          | Kalender |  |                 |                        |      |  |
| Freeform<br>$\sim$                     |              |            | Notizen  |  |                 |                        |      |  |
| ╇                                      | Sprachmemos  |            |          |  | Account löschen |                        |      |  |
|                                        | Nachrichten  |            |          |  |                 |                        |      |  |
| FaceTime<br>п                          |              |            |          |  |                 |                        |      |  |
| Safari                                 |              |            |          |  |                 |                        |      |  |
| Aktien                                 |              |            |          |  |                 |                        |      |  |
| Wetter<br>æ                            |              |            |          |  |                 |                        |      |  |
| G.                                     | Übersetzen   |            |          |  |                 |                        |      |  |
| Karten<br>ió.                          |              |            |          |  |                 |                        |      |  |
| m<br>Maßband                           |              |            |          |  |                 |                        |      |  |
| S                                      | Kurzbefehle  |            |          |  |                 |                        |      |  |

Bild 3.3: Einstellungen vornehmen

#### 3.2 Bezugsquelle für Apple Apps

Bei Apple können die Apps aus dem App Store geladen werden. Symbol für die App "App Store":

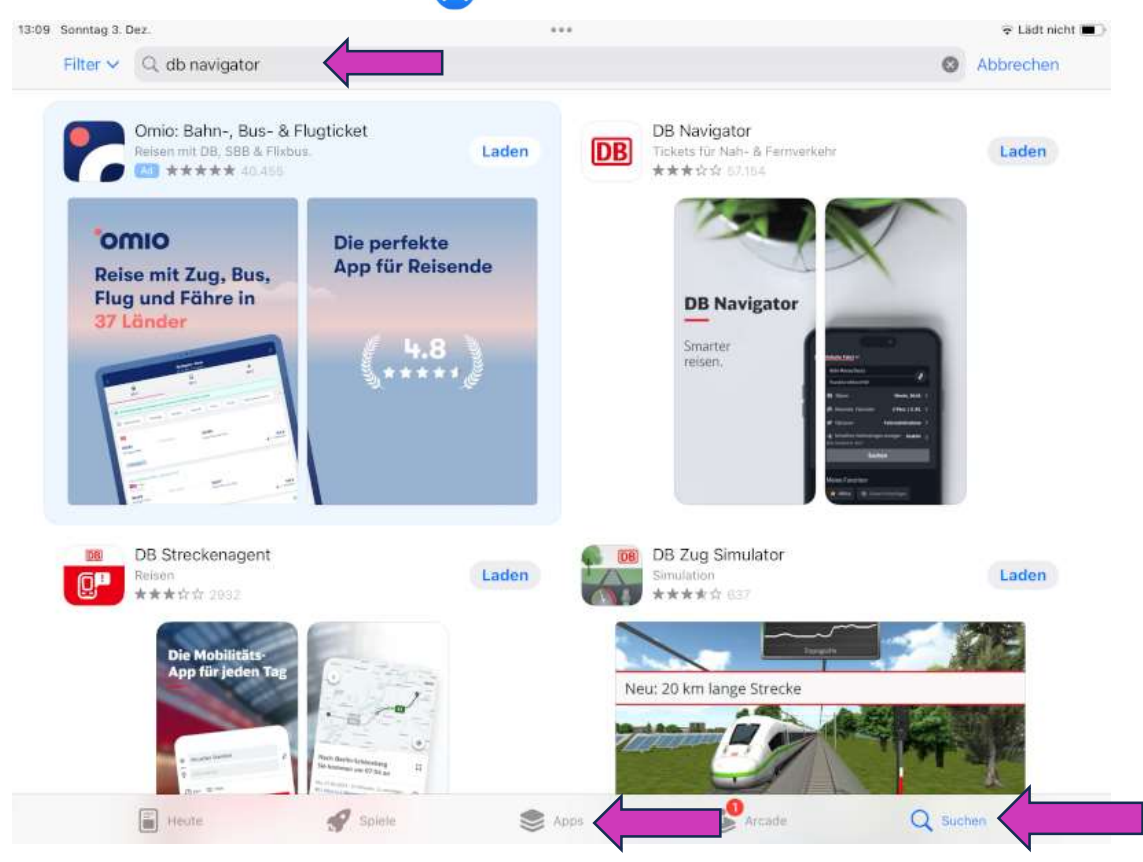

Bild 3.4 App Store

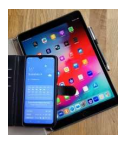

# Anhang A

#### Weitere Apps

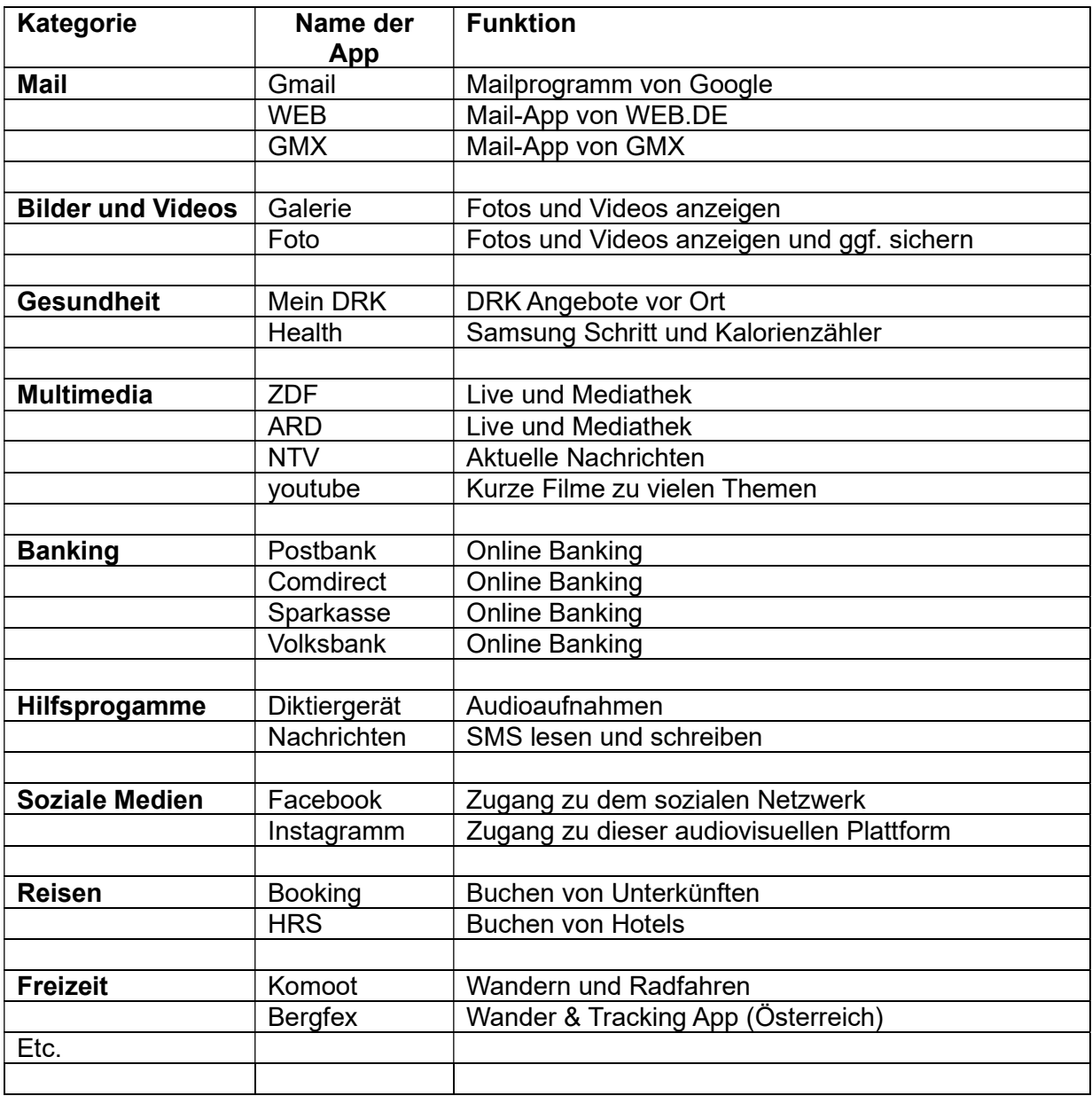

Die Bildschirmfotos in diesem Dokument wurden mit einem Samsung S8 und der Android-Version 9 sowie mit einem Apple iPad Air (3. Generation) iOS 16.6.1 erstellt.

Bei Smartphones von anderen Herstellern und bei anderen Softwareversionen sehen die Anzeigen ggf. anders aus. Die einzelnen Funktionalitäten sollten aber dort auch in ähnlicher Form vorhanden sein.